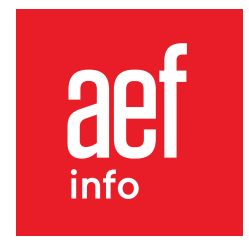

# **Tutoriel** Personnalisez l'information que vous recevez par e-mail

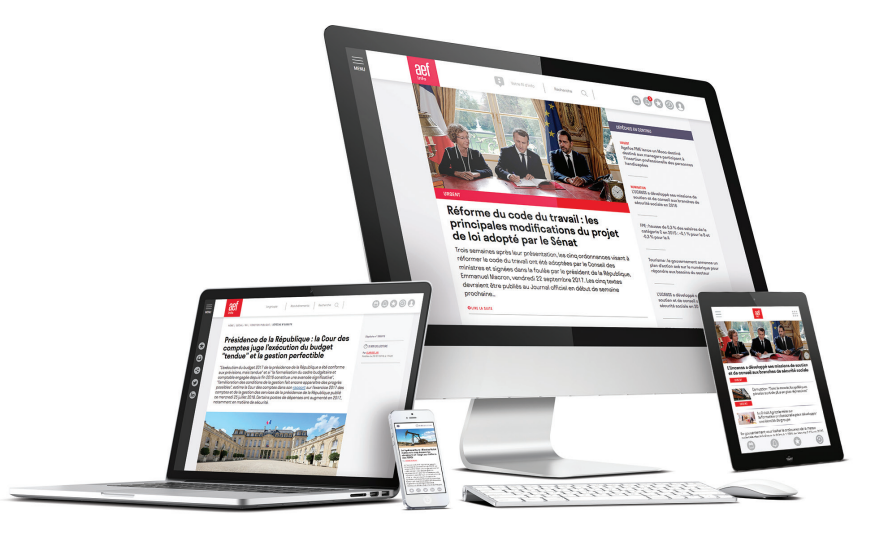

www.aefinfo.fr

### LES NEWSLETTERS

Paramétrez les types de newsletters que vous souhaitez recevoir et définissez leurs contenus.

1. Une fois connecté.e à votre compte AEF info, cliquez sur le pictogramme « **Paramètres** »

Mos nowelattors Mes alertes temps rée Mes mots-clés Mes newsletters Interruption temporaire

- 2. Cliquez ensuite sur « **Mes newsletters** »
- 3. Vous retrouverez ensuite les **4 types de newsletters** disponibles :
	- **Le quotidien de fin de journée, du lundi au vendredi :**

 Réception d'un quotidien par grande thématique (Social RH Enseignement Recherche, Habitat & Urbanisme, Développement durable et Sécurité globale), reprenant les dépêches produites dans la journée

- **L'hebdo du lundi matin :** Réception d'un hebdomadaire par thématiques (5 grandes thématiques comprenant 18 thématiques)
- **Revue de presse :** L'actualité quotidienne des médias
- **Textes officiels :** Décryptage quotidien du Journal/Bulletin Officiel

4. Sélectionnez un type de newsletter pour paramétrer votre réception sur chaque grande thématique.

## Personnalisez la réception de vos **Newsletters**

Sélectionnez les thématiques qui vous intéressent pour chaque newsletter (quotidien, hebdomadaire, revue de presse et textes officiels).

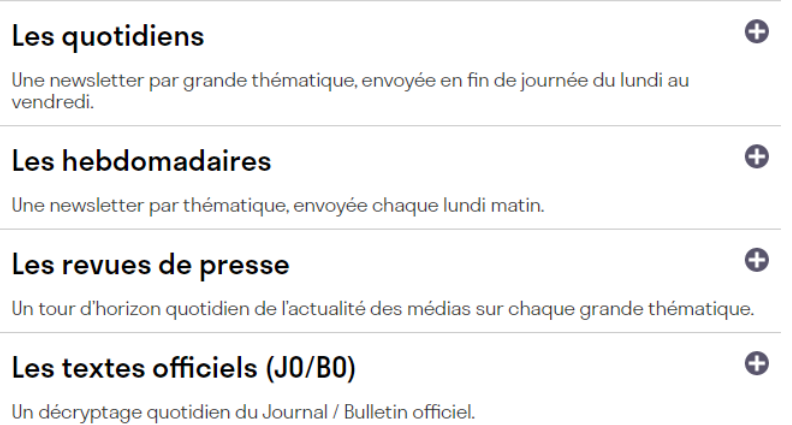

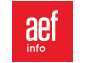

- 6. Pour choisir votre newsletter par thématique :
	- Sélectionnez le type de newsletter
	- Choisissez la ou les thématiques pour lesquelles vous souhaitez recevoir cette newsletter
	- Répéter l'opération pour les quatre types de newsletter

#### Attention :

N'oubliez pas de valider votre sélection à chaque étape de votre paramétrage avec le bouton « Enregistrer mes modifications »

*Dans l'exemple ci-contre, vous recevrez les quotidiens des thématiques Protection sociale, Énergies et Environnement et Recherche et Innovation*

#### Attention :

- Seules les thématiques couvertes par votre abonnement sont accessibles
- Il faut réitérer la manipulation pour chaque type de newsletter
- Le paramétrage sera effectif 24h après la modification

**A savoir :** Cliquez sur le pictogramme « **Profil** » pour retrouver l'historique de votre flux d'information reçu par e-mail

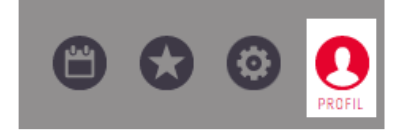

## Personnalisez la réception de vos **Newsletters**

Sélectionnez les thématiques qui vous intéressent pour chaque newsletter (quotidien, hebdomadaire, revue de presse et textes officiels).

### Les quotidiens

Une newsletter par grande thématique, envoyée en fin de journée du lundi au vendredi

Tout décocher

◓

#### Social / RH

- Politiques de l'emploi
- **Ressources humaines**
- Formation professionnelle
- $\vee$  Protection sociale
- Fonction publique

#### **Enseignement / Recherche**

- Enseignement supérieur
- Enseignement scolaire
- Cursus et Insertion
- $\vee$  Recherche et Innovation
- Développement durable
- $\vee$  Énergies et Environnement
- RSE et Gouvernance

#### **Habitat / Urbanisme**

- Logement social et Habitat
- Urbanisme et Aménagement
- Data mouvements HLM
- **Ville intelligente**

Ville intelligente

#### Sécurité globale

- Sécurité publique
- $\Box$  Sécurité privée

#### **ENREGISTRER MES MODIFICATIONS**

## LES ALERTES TEMPS RÉEL

A partir des thématiques présentes dans votre abonnement, définissez les rubriques qui vous permettront de recevoir les dépêches en temps réel.

1. Sur le pictogramme « **Paramètres** », cliquez sur « **Mes alertes temps réel** » pour continuer la personnalisation de votre flux d'information

2. Pour chaque thématique disponible dans votre abonnement, cochez les rubriques qui vous intéressent . Répétez l'opération pour chaque thématique.

*Dans l'exemple ci-contre, vous recevrez les dépêches des rubriques Partenaires sociaux et Pouvoirs publics*

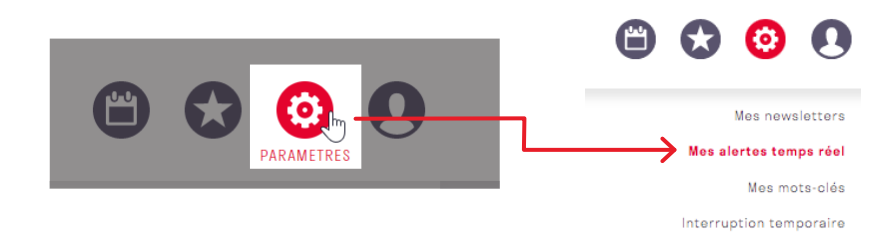

#### Personnalisez la réception de vos alertes en temps réel

Sélectionnez les rubriques qui vous intéressent en cliquant sur les domaines d'information de votre abonnement. Vous recevrez par e-mail, en temps réel, les dépêches liées aux rubriques sélectionnées.

Nombre de mails recu estimés par semaine: 27

#### Social / RH

**ENREGISTRER MES MODIFICATION** 

POLITIQUES DE L'EMPLOI 2 | RESSOURCES HUMAINES 2 | FORMATION PROFESSIONNELLE 2 | PROTECTION SOCIALE 1 | RÉFORME DES RETRAITES | **FONCTION PUBLIQUE** 

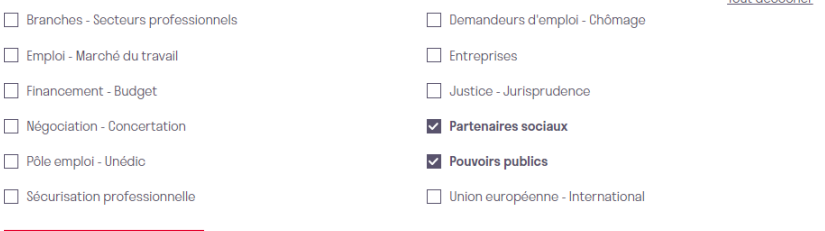

Mon historique de lecture Historique des emails reçus Décennevier

#### Attention :

Vous pouvez voir l'estimation du nombre d'e-mails que vous allez recevoir en fonction des rubriques sélectionnées. *Dans l'exemple ci-contre, vous recevrez en moyenne 27 mails par semaine.*

3. Votre sélection est prise en compte en sélectionnant le bouton « Enregistrer mes modifications »

**A savoir :** Cliquez sur le pictogramme « **Profil** » pour retrouver l'historique de votre flux d'information reçu par e-mail

Tour dépendent

## LES MOTS CLÉS

Recevez dans une newsletter quotidienne les dépêches comportant les mots clés préalablement ajoutés.

1. Sur le pictogramme « **Paramètres** », cliquez sur « **Mes mots clés** » pour recevoir votre newsletter quotidienne personnalisée

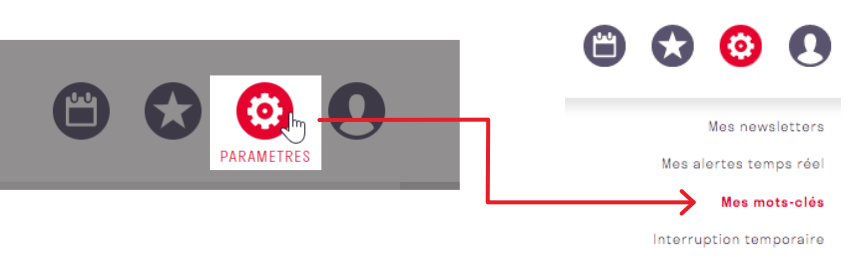

2. Saisissez jusqu'à 15 mots clés personnalisés.

*Dans l'exemple ci-contre, vous recevrez dans un e-mail unique, les dépêches contenant les mots clés Emploi et Nomination.*

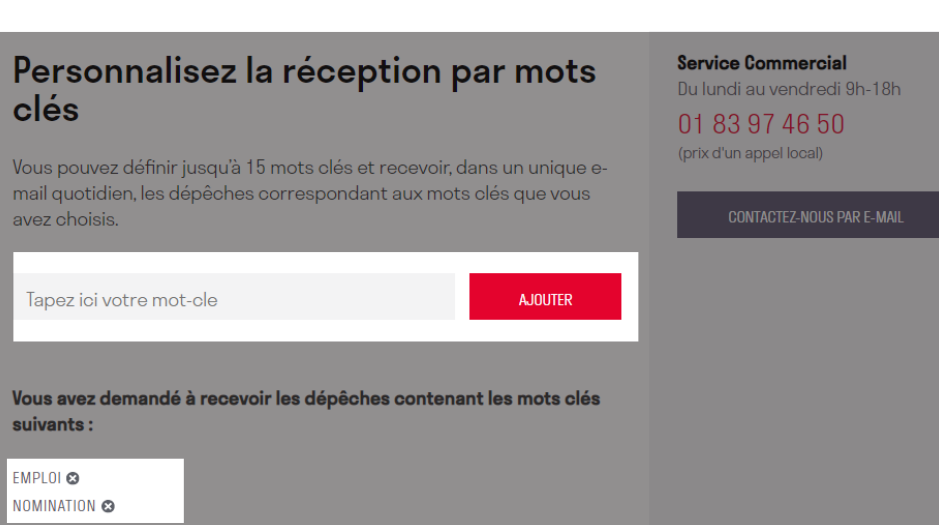

**A savoir :** Cliquez sur le pictogramme « **Profil** » pour retrouver l'historique de votre flux d'information reçu par e-mail

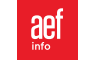

### L'INTERRUPTION TEMPORAIRE

Interrompez temporairement la réception de votre flux d'information par e-mail.

Vous pouvez aussi rediriger la réception de vos newsletters vers une adresse e-mail temporaire pendant cette période.

1. Sur le pictogramme « **Paramètres** », cliquez sur « **Interruption temporaire** »

2. Indiquez la période d'interruption temporaire, puis validez

3. Vous pouvez également, pendant la période indiquée, rediriger la réception de votre flux d'information sur une autre adresse e-mail, puis validez

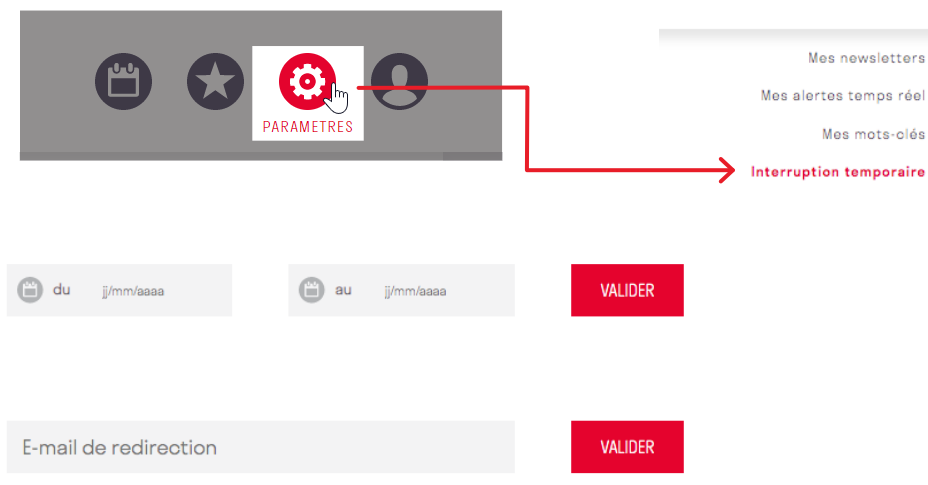

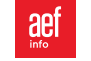